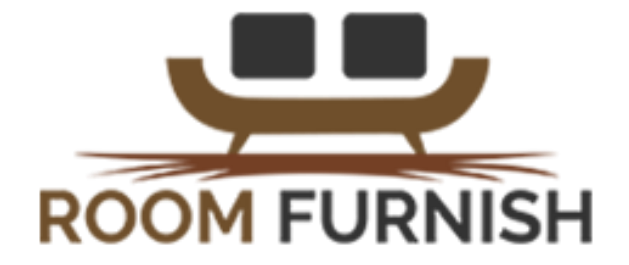

Gordonbyte.com

# Table Of Contents Page

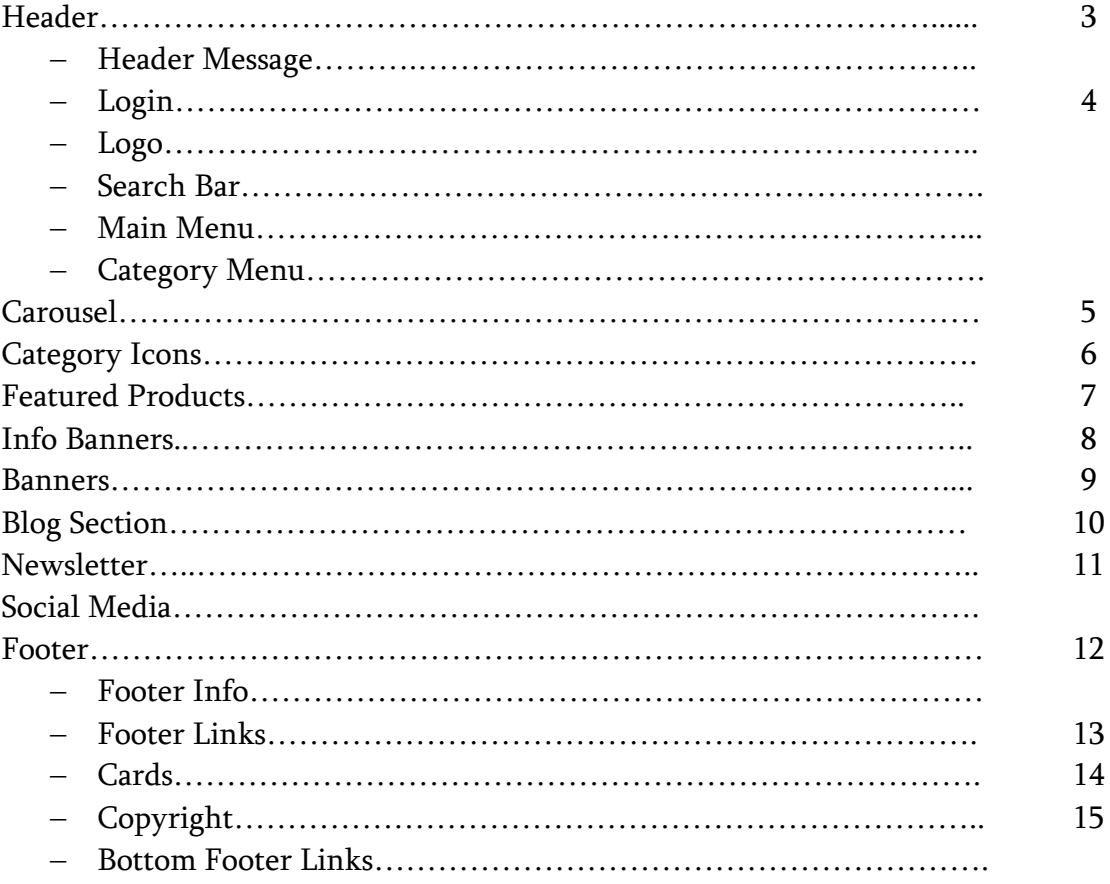

## Header

## Header Message

& Login FREE SHIPPING ON ORDER OVER \$49

To modify Header Message Image:

❖ Connect to your store through FTP and navigate to template folder /web/assets/templates/roomfurnish-core/

❖ Look for the file named frame.html and download it to your computer.

❖ Open the file in your text editor to make changes. After your changes are complete make sure to upload it back to the same folder and replace the file there.

❖ In the file frame.html look for the code below to modify the header message as needed.

You can modify:

- ❖ Icon Image
- ❖ Promo Text

#### Code:

<div class="col-sm-9 col-xs-6 top-free-shipping">

<span>

<img src="assets/templates/[template]/images/icons/banner-icon1.png" alt="Free

Shipping">

</span>

<span>FREE SHIPPING on order over \$49</span>

</div>

## Login

FREE SHIPPING ON ORDER OVER \$49

& Login

To change the "My Cart" text visit: Settings ->Design -> Store Language Search for **login-link-text** in the Label column Make you change in the text field Then Save

## Logo

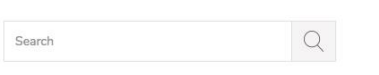

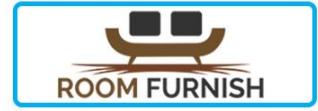

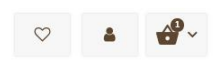

#### For instructions to change the logo, please refer to:

https://support.3dcart.com/knowledgebase/article/View/630/5/how-do-i-add-logosto-mystore

## Search Bar

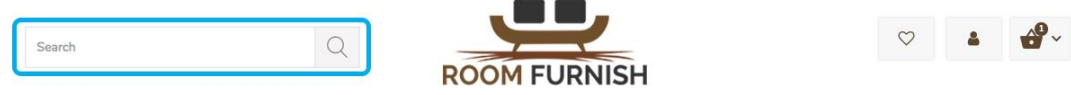

To change the search bar placeholder text visit: Settings ->Design -> Store Language Under the **Area** column scroll to the **frame** section Find the search row in the Label column Make you change in the text field Then Save

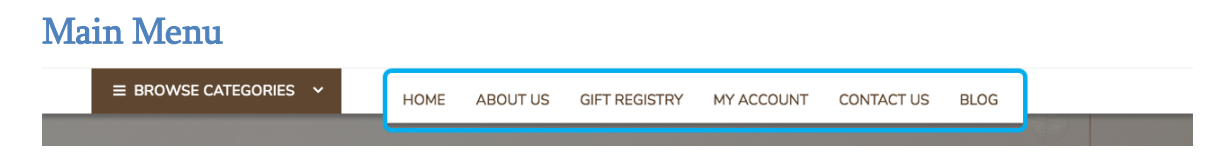

For instructions to change the main menu, please refer to:

[https://support.3dcart.com/Knowledgebase/Article/View/51/5/what-can-i-do-in-the](https://support.3dcart.com/Knowledgebase/Article/View/51/5/what-can-i-do-in-the-site-content-section)[site-content-section](https://support.3dcart.com/Knowledgebase/Article/View/51/5/what-can-i-do-in-the-site-content-section)

## Category Menu

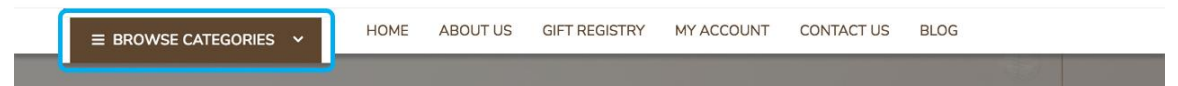

For instructions to change the category menu, please refer to:

[https://support.3dcart.com/knowledgebase/article/View/400/9/how-do-i-use](https://support.3dcart.com/knowledgebase/article/View/400/9/how-do-i-use-categories-in-my-store)[categories-in-my-store](https://support.3dcart.com/knowledgebase/article/View/400/9/how-do-i-use-categories-in-my-store)

# **Carousel**

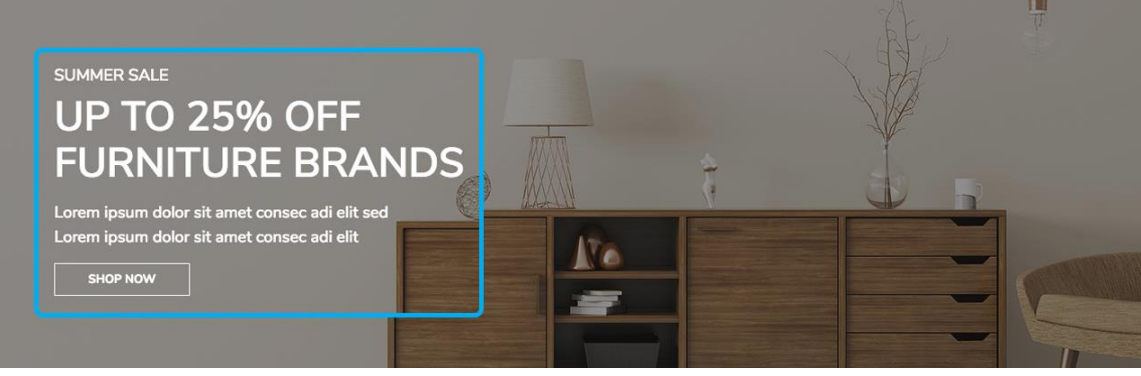

# How to upload images?

https://support.3dcart.com/Knowledgebase/Article/View/389/6/how-do-i-upload-myproduct-images

To add/edit carousel text and images visit:

To change the My Cart text visit: Modules.

Find and Enable Homepage Carousel

Enter the code below in the first text field after each slider title

#### Then Save

For this you can modify:

- ❖ Main Slider Title
- ❖ Slider Description
- ❖ Text Color (Title & Description)
- ❖ Slider Background Color
- ❖ Slider Background Image
- ❖ Button Link
- ❖ Button Text

#### Code:

{

"heading": "<small>SUMMER SALE</small> <br ><br />br> UP TO 25% OFF <br />br> FURNITURE BRANDS ", "details": "Lorem ipsum dolor sit amet, consectetur adipiscing elit. Aliqua",

"text\_color": "#ffffff",

"background\_color": "#000000",

"background\_image": "/assets/templates/roomfurnish-core/images/slider.jpg", "button\_link": "#",

"button\_text": "Shop now"

}

# Category Icons

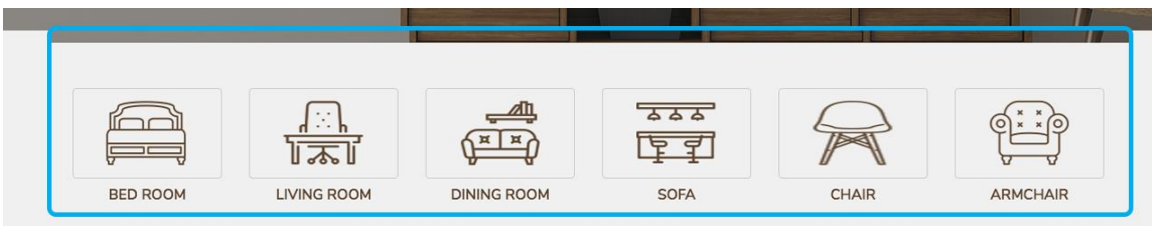

# How to upload images?

https://support.3dcart.com/Knowledgebase/Article/View/389/6/how-do-i-upload-myproduct-images

To modify banners:

- Connect to your store through FTP and navigate to template folder /web/assets/templates/roomfurnish-core/
- Look for the file named **home.html** and download it to your computer.
- Open the file in your text editor to make changes. After your changes are complete make sure to upload it back to the same folder and replace the file there.
- In the file **home.html** look for the code below to modify the content as needed.

For each banner you can modify:

- ❖ Icon Image
- ❖ Title
- ❖ URL

#### Code:

```
<div class="col-md-2 col-sm-4 col-xs-6 tc-animate-me" data-animation="fadeInUp"> 
        \langlea href="#">
             <div class="banner-options-holder"> 
                <img src="assets/templates/[template]/images/icons/icon1.png" 
        alt="Categories"> 
                 </div> 
                <h3>BED ROOM</h3> 
        </a>
```
</div>

# Featured Products

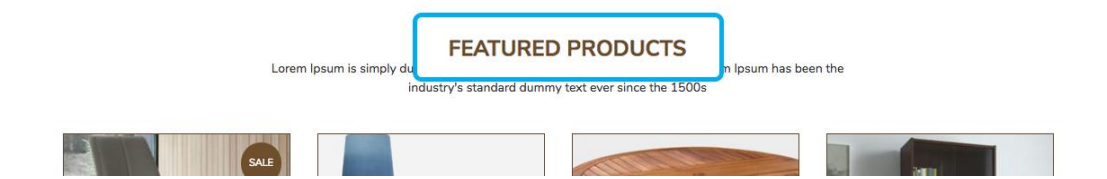

To change the "My Cart" text visit: Settings ->Design -> Store Language Search for Header-specials in the Label column

Make you change in the text field Then Save

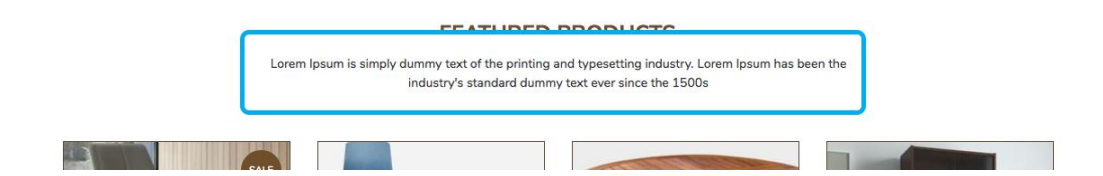

To modify banners:

- Connect to your store through FTP and navigate to template folder /web/assets/templates/roomfurnish-core/
- Look for the file named **home.html** and download it to your computer.
- Open the file in your text editor to make changes. After your changes are complete make sure to upload it back to the same folder and replace the file there.
- In the file **home.html** look for the code below to modify the content as needed.

You can modify:

❖ Description

Code:

<section class="products-section"> <div class="container">

.…

 <p class="text-center">Lorem Ipsum is simply dummy text of the printing and typesetting industry. Lorem Ipsum has been the industry's standard dummy text ever since the 1500s</p>

….

</div>

</section>

# Info Banners

To modify banners:

- Connect to your store through FTP and navigate to template folder /web/assets/templates/roomfurnish-core/
- Look for the file named **home.html** and download it to your computer.
- Open the file in your text editor to make changes. After your changes are complete make sure to upload it back to the same folder and replace the file there.
- In the file **home.html** look for the code below to modify the content as needed.

You can modify:

- ❖ Main Title
- ❖ Description
- ❖ Icon Image

#### Code:

```
<div class="col-sm-4 col-xs-12"> 
        <a href="#"> <div class="banner-img"> 
         <img src="assets/templates/[template]/images/icons/banner-icon1.png"> 
                 </div> 
                 <div class="banner-text"> 
                         <h3>FREE SHIPPING & RETURN</h3> 
                         <p>Free shipping on all orders over $99.</p> 
                 </div> 
         </a>
```
</div>

#### Banners

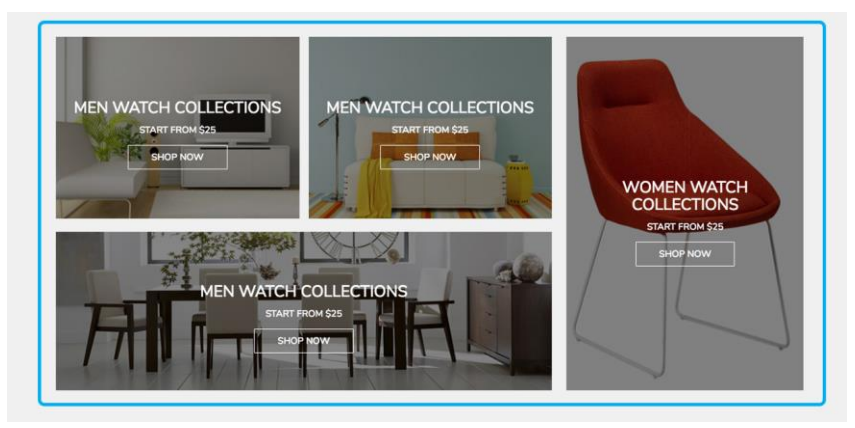

# How to upload images?

https://support.3dcart.com/Knowledgebase/Article/View/389/6/how-do-i-upload-myproduct-images

To modify banners:

- Connect to your store through FTP and navigate to template folder /web/assets/templates/roomfurnish-core/
- Look for the file named **home.html** and download it to your computer.
- Open the file in your text editor to make changes. After your changes are complete make sure to upload it back to the same folder and replace the file there.
- In the file **home.html** look for the code below to modify the content as needed.

For each banner you can modify:

- ❖ Banner Image URL
- ❖ Banner Heading
- ❖ Banner Description
- ❖ Banner URL
- ❖ Button Title

#### Code:

<div class="col-md-6">

```
 <a href="#" class="tc-animate-me" data-animation="fadeInUp"> 
 <img src="assets/templates/[template]/images/banner-bg1.jpg" alt="#"> 
        <div class="cat-banner-info"> 
                <h3>MEN WATCH COLLECTIONS</h3> 
                <p>START FROM $25</p> 
                <span class="shop-btn">SHOP NOW</span> 
        </div> 
 </a>
```
</div>

# Blog Section

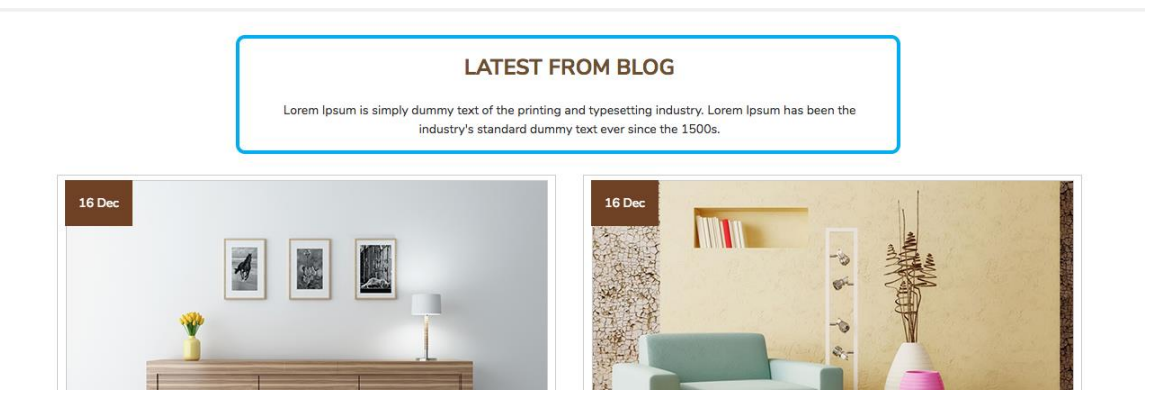

To modify banners:

- Connect to your store through FTP and navigate to template folder /web/assets/templates/roomfurnish-core/
- Look for the file named **home.html** and download it to your computer.
- Open the file in your text editor to make changes. After your changes are complete make sure to upload it back to the same folder and replace the file there.
- In the file home.html look for the code below to modify the content as needed.

For each banner you can modify:

- ❖ Blog Title
- ❖ Blog Description

#### Code:

<h2 class="header-specials">Latest From Blog</h2> <p class="text-center">

Lorem Ipsum is simply dummy text of the printing and typesetting industry. Lorem Ipsum has been the industry's standard dummy text ever since the 1500s. </p>

## **Newsletter**

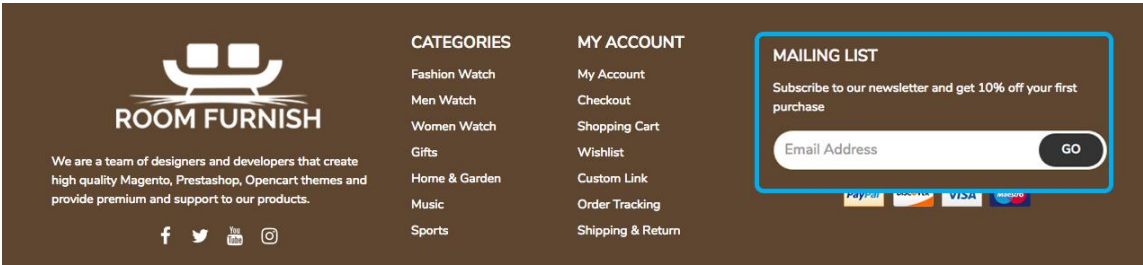

To enable Mailing List:

- ❖ In your store admin go to Modules in the left menu.
- ❖ Search for Mailing List and check the checkbox of Enable Mailing List.
- ❖ To change the heading and text, Go to Settings -> Design -> Store Language
- ❖ Search 'Mailinglist' which will contain a section labeled "text"
- ❖ Edit as desired
- ❖ Save changes.

#### Social Media

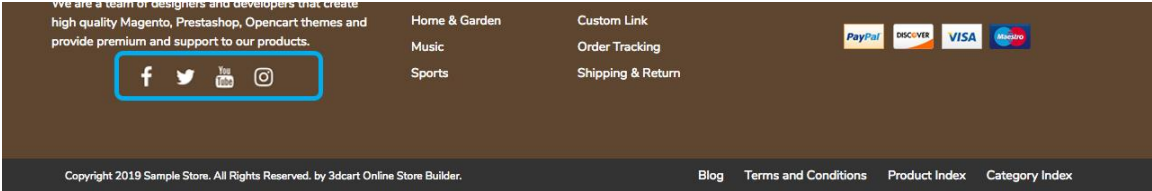

To enable Social Icons:

- ❖ Go to Marketing -> SEO Tools
- ❖ Look for the "Social Links" section and enter the URLs for your specific Social Media channels.
- ❖ Save changes.

## Footer

#### Footer Info

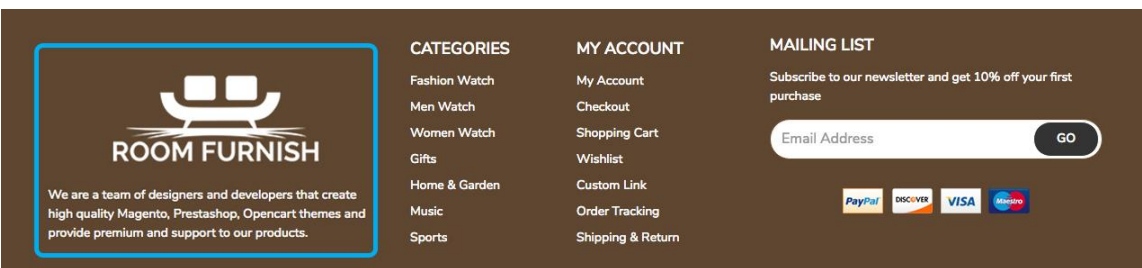

To modify Footer Company info:

- ❖ Connect to your store through FTP and navigate to template folder /web/assets/templates/roomfurnish-core/
- ❖ Look for the file named frame.html and download it to your computer.
- ❖ Open the file in your text editor to make changes. After your changes are complete make sure to upload it back to the same folder and replace the file there.
- ❖ In the file frame.html look for the code below to modify.

You can modify:

❖ Company Description

#### Code:

#### <div class="footer-about">

We are a team of designers and developers that create high quality Magento, Prestashop, Opencart themes and provide premium and support to our products. </div>

## Footer Links

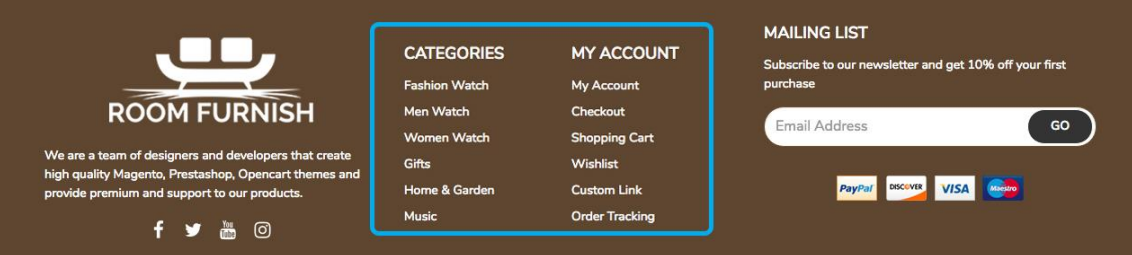

You can modify:

- ❖ Footer Link Header
- ❖ Link Text
- ❖ Link URL

#### Code:

```
<div class="footer-menu col-md-6"> 
        <div class="extrapages-shower"> 
                 <a href="#extrapages" role="button" data-toggle="collapse" 
class="collapsed">Categories</a> 
         </div>
```
#### <ul id="extrapages" class="list-unstyled extrapages">

<li><a href="#" class="menu-bottom">Fashion Watch</a></li> <li><a href="#" class="menu-bottom">Men Watch</a></li> <li><a href="#" class="menu-bottom">Women Watch</a></li> <li><a href="#" class="menu-bottom">Gifts</a></li> <li><a href="#" class="menu-bottom">Home & Garden</a></li> <li><a href="#" class="menu-bottom">Music</a></li> <li><a href="#" class="menu-bottom">Sports</a></li>

</ul> </div>

## **Cards**

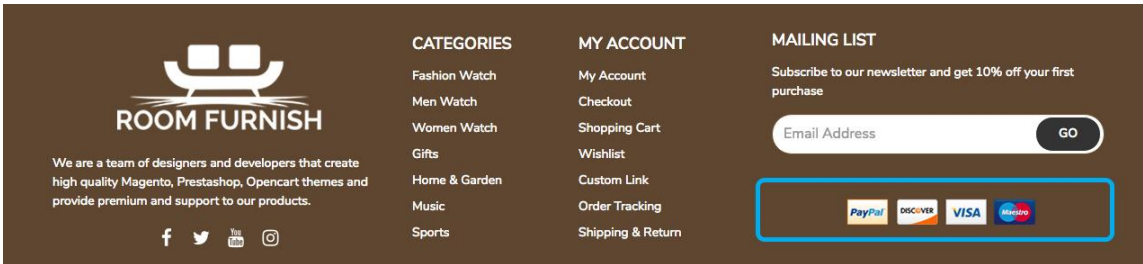

To modify Payment Icons:

- ❖ Connect to your store through FTP and navigate to template folder /web/assets/templates/autostyle-core/
- ❖ Look for the file named frame.html and download it to your computer.
- ❖ Open the file in your text editor to make changes. After your changes are complete make sure to upload it back to the same folder and replace the file there.
- ❖ In the file frame.html look for the code below to remove or add your desired payment methods.

#### Code:

#### <ul class="payment-icons list-unstyled list-inline">

<li><span class="icon-cc-visa"></span></li> <li><span class="icon-cc-paypal"></span></li> <li><span class="icon-cc-mastercard"></span></li> <li><span class="icon-cc-discover"></span></li> <li><span class="icon-cc-amex"></span></li>

</ul>

# Copyright

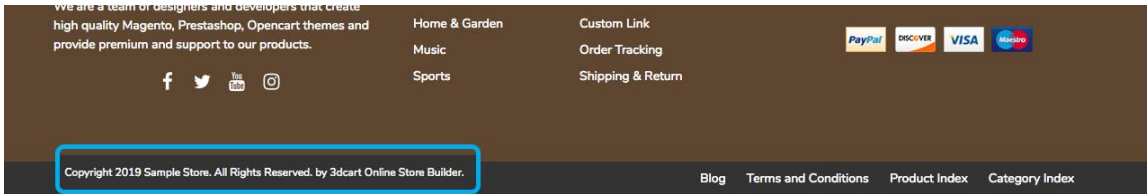

## Go to Settings -> Design -> Store Language

- ❖ Look for the "Frame" area, which will contain a section labeled "copyright1".
- ❖ Edit as desired.
- ❖ Save changes.

# Bottom Footer Links

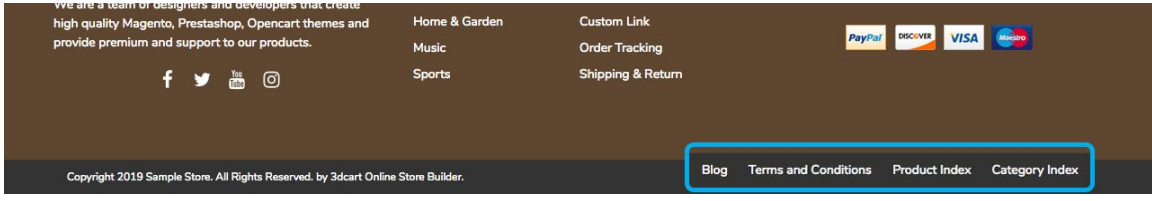

## For instructions to change the extra page menu, please refer to:

[https://support.3dcart.com/knowledgebase/article/View/51/5/what-can-i-do-in-the](https://support.3dcart.com/knowledgebase/article/View/51/5/what-can-i-do-in-the-site-content-section)[site-content-section](https://support.3dcart.com/knowledgebase/article/View/51/5/what-can-i-do-in-the-site-content-section)